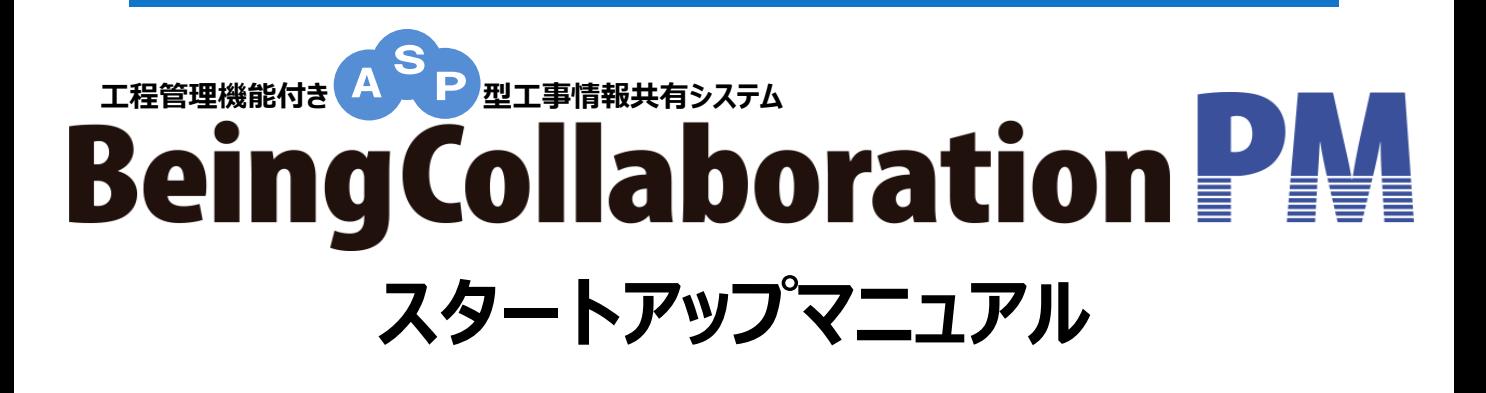

**青森県版 (発注者様用)**

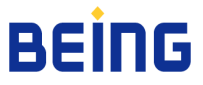

### **BeingCollaboration** 目次 はじめに ログイン方法 3 ログイン後画面 5 現場ページ詳細 6 対応帳票  $\overline{7}$ 書類の決裁 書類の決裁 8 決裁に関する操作 11 **CickUp** 差戻し及び再提出 書類の差戻し 12 書類の提出 帳票を選択する  $14$ 帳票に記入する 15 ワークフロー情報を記入する 16 承認順序設定 18 書類の再利用 書類を再利用する  $20$ 取り下げ 取り下げ 22

### **Citrum**

### 各ご担当者様 (監督員·主任監督員·総括監督員) 情報共有システム (ASP) 操作について

・書類の決裁 問題がない書類への承認や 不備があった書類の差戻し が主となります。 LGWAN環境につきましてはこちら <https://be-collabo.fujitsu-event.asp.lgwan.jp/> からご利用頂けます。 他のLGWAN環境サイトを開いた後に、 上記URLを転記お願いいたします。

※メールから直接コピー貼付けですと、LGWAN環境へ貼付けできません。 Windowsのメモ帳に一度貼付けして頂き、コピー後 LGWAN環境にて貼付けしてログインをお願いします。

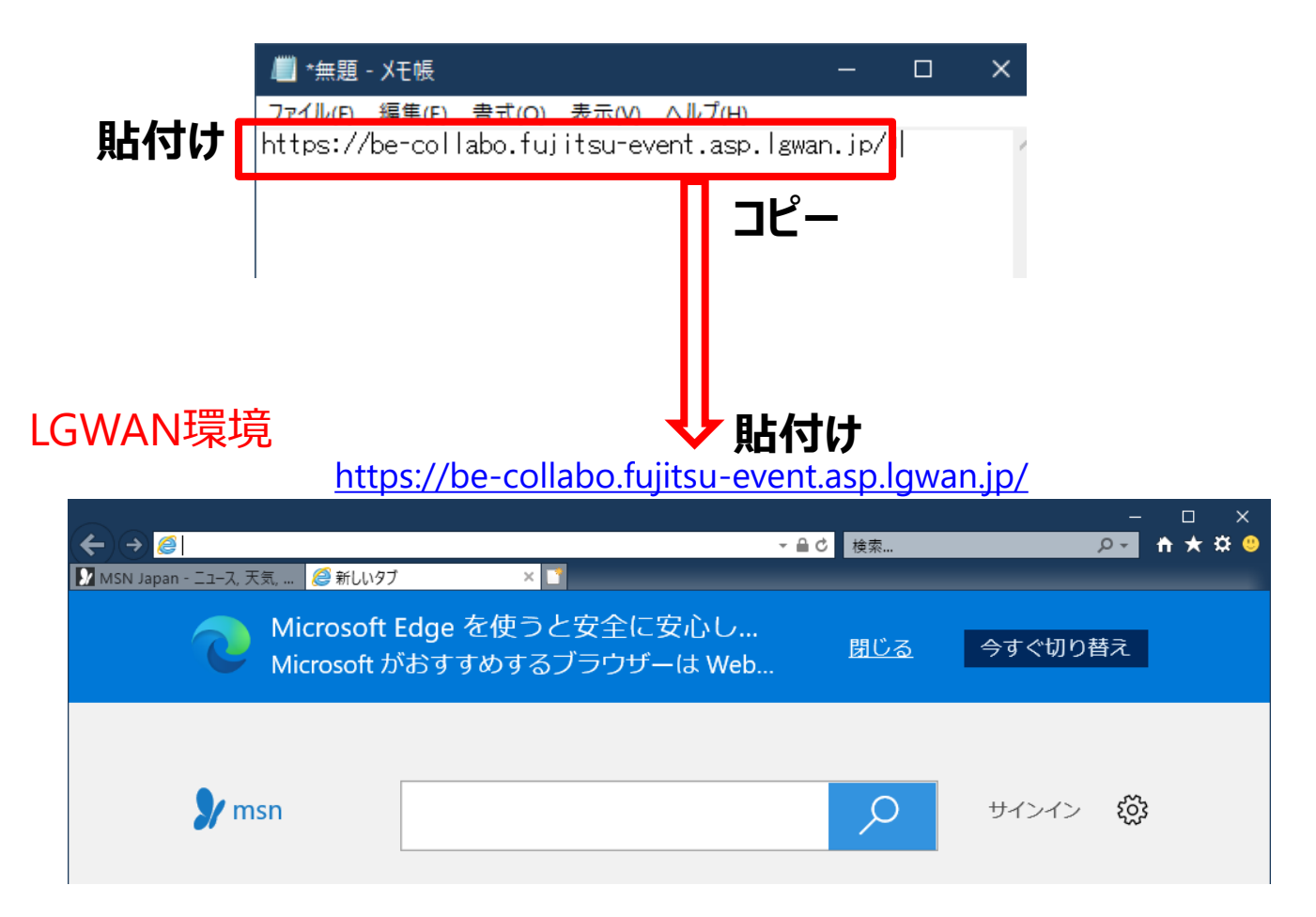

弊社情報共有システム表示されましたら、よろしければ お気に入りや、デスクトップ等にショートカットを作成してください。 次回からお気に入り、ショートカットよりLGWAN環境での 情報共有システム利用が可能です。

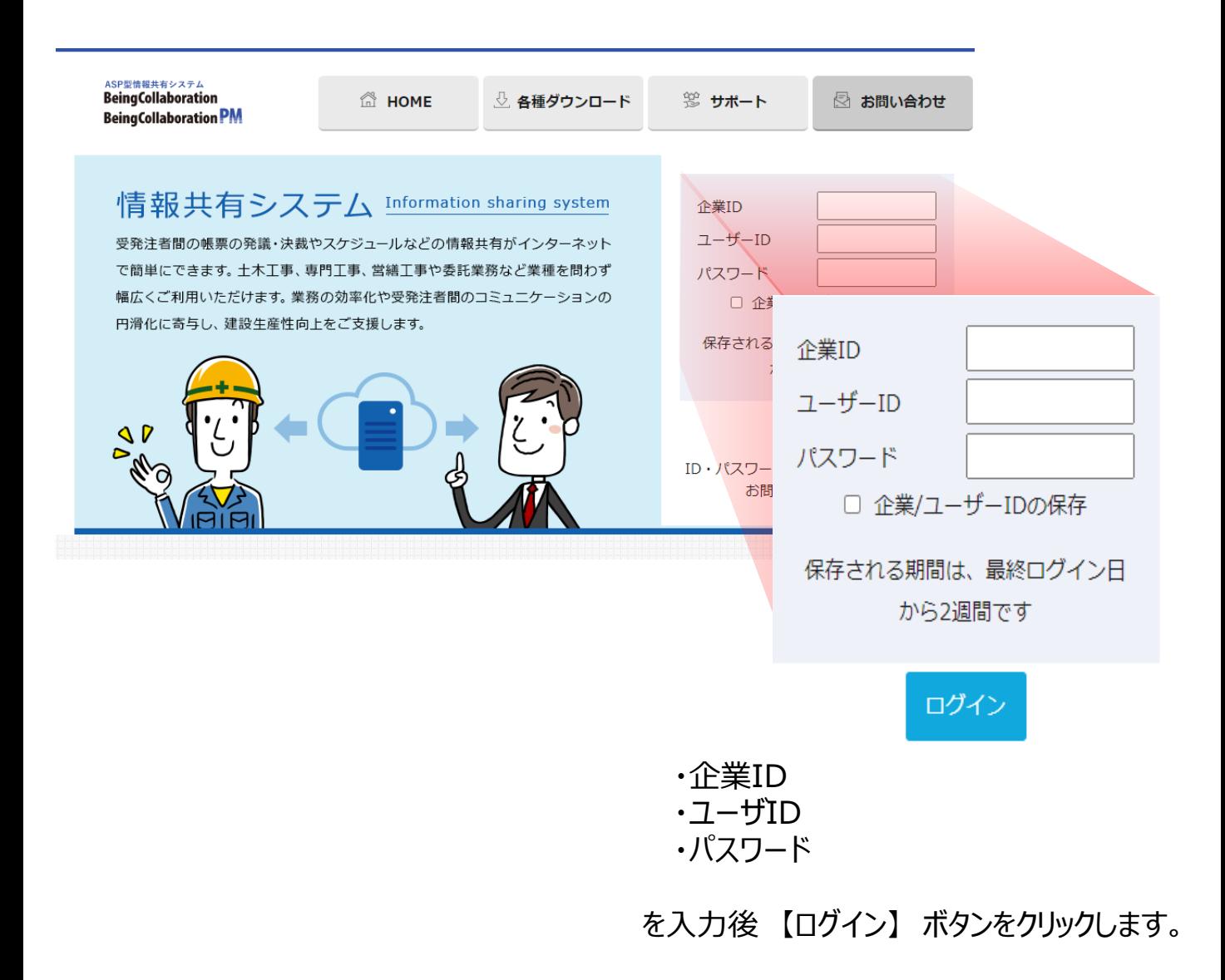

※「企業ID/ユーザIDの保存」に チェックを入れると次回ログイン時から、 企業IDとユーザIDが自動的に入力されます。

※メンテナンス等でLGWAN環境に入れない場合は仮想ブラウザでのご利用も可能です。 https://www.be-collabo.jp/こちらよりご利用いただけます。

ログインすると、以下のいずれかの画面が表示されます。

**◇トップページ**

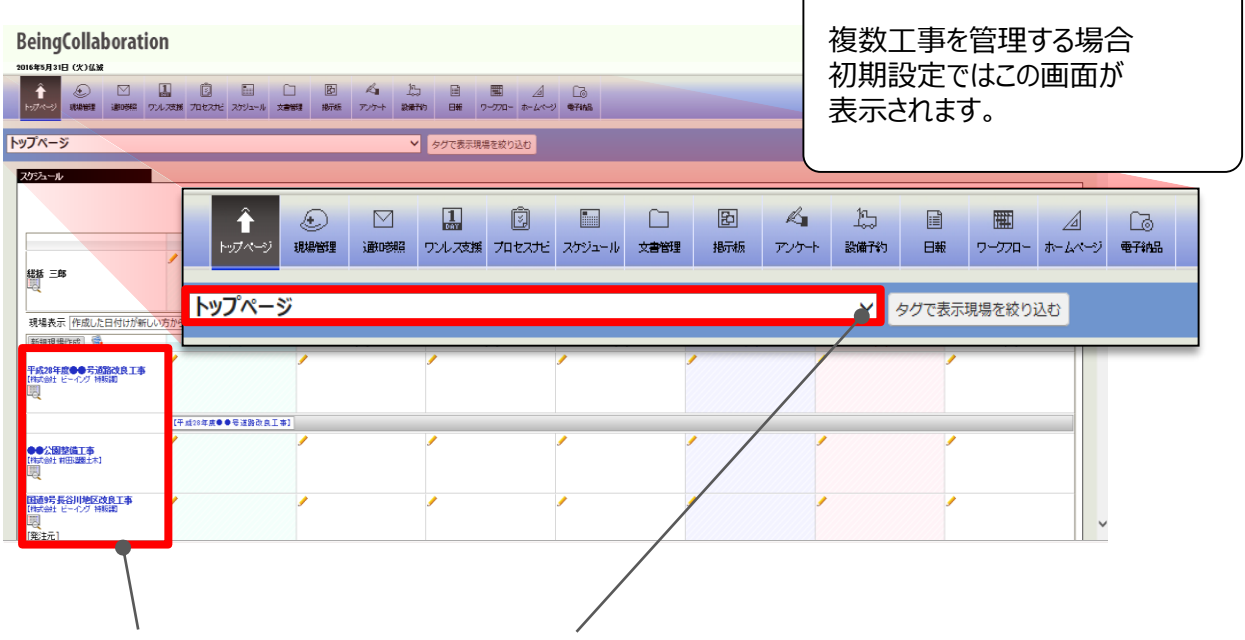

左側の現場名をクリックするか、プルダウンメニューで現場名を選択すると現場ページに移動します。 ログイン後のスタートページを任意の工事に変更することも可能です。

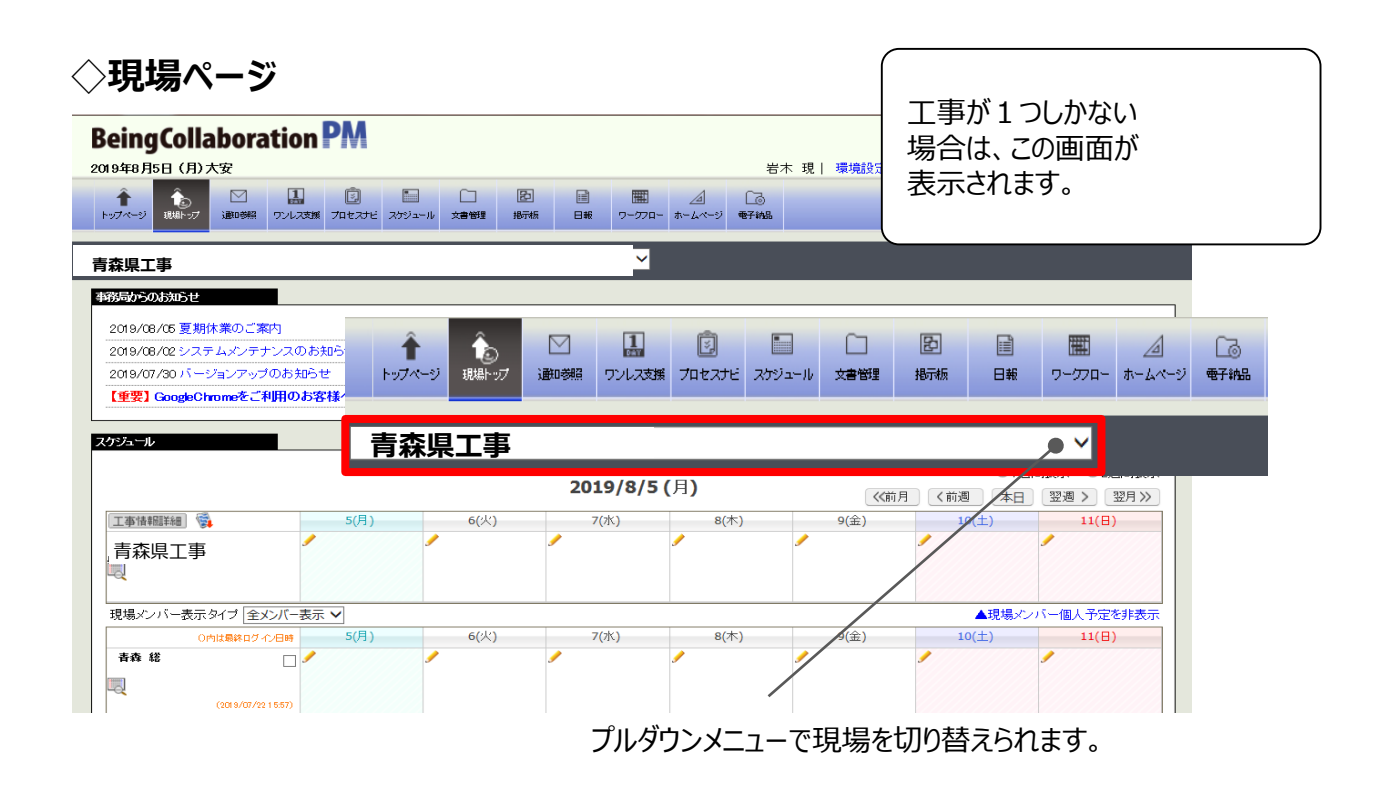

# **現場ページ詳細** ス インス インタ トリック BeingCollaboration®

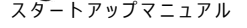

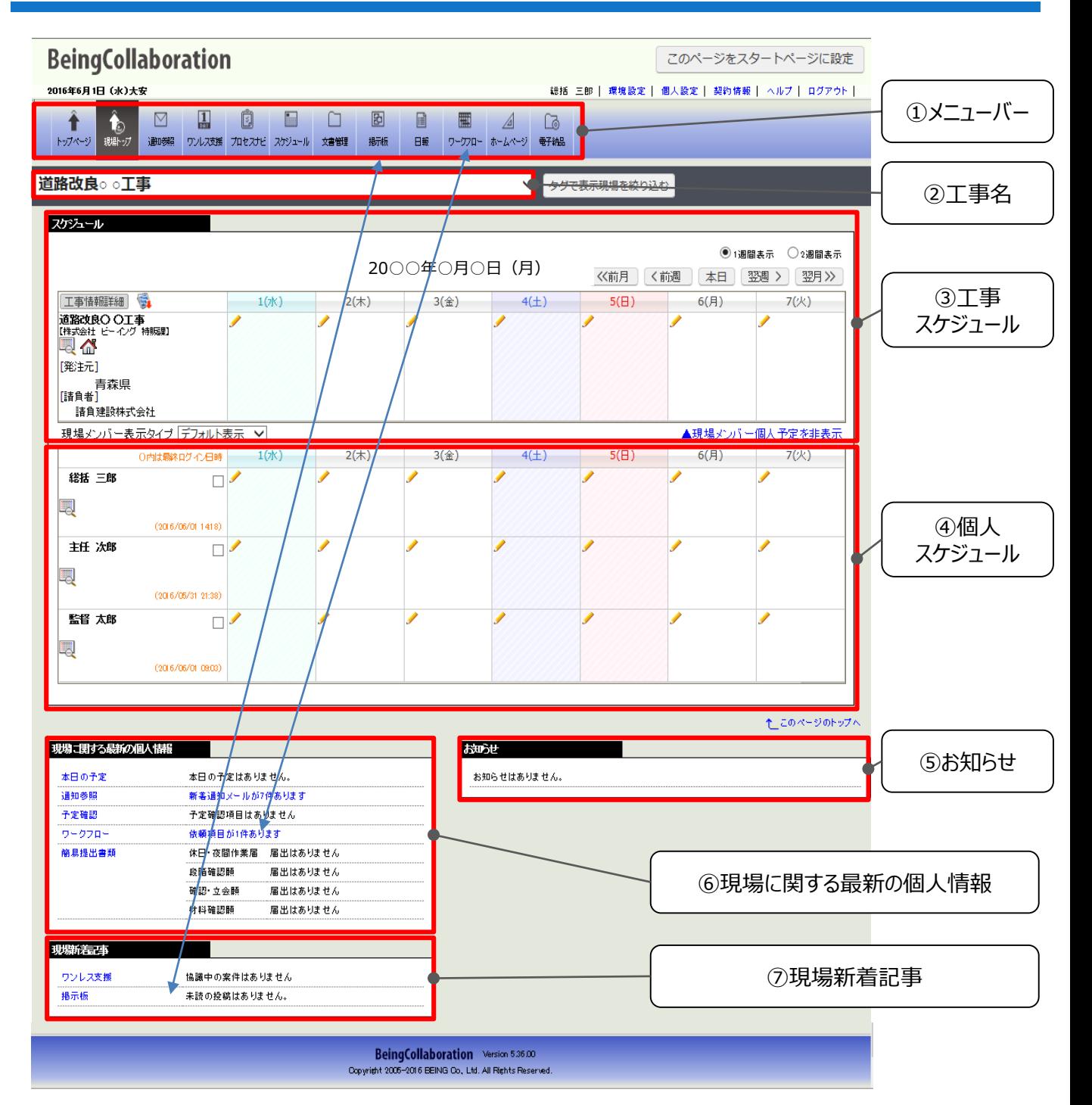

- ① メニューバー・・・・・・・・・・・・・・・・・・ 各機能画面に移動します。
- ② 工事名・・・・・・・・・・・・・・・・・・・・・ 担当する工事名を表示します。
- ③ 工事スケジュール・・・・・・・・・・・・・・ 担当する工事のスケジュールを表示します。
- ④ 個人スケジュール・・・・・・・・・・・・・・ 工事関係者ごとの個人スケジュールを表示します。
- ⑤ お知らせ・・・・・・・・・・・・・・・・・・・・・ 弊社事務局からのお知らせを表示します。
- ⑥ 現場に関する最新の個人情報・・・ 【通知】【ワークフロー】等の情報を表示します。
- ⑦ 現場新着記事・・・・・・・・・・・・・・・・【ワンレス支援】【掲示板】の最新情報を表示します。

**対応帳票** ス ファイントリック BeingCollaboration®

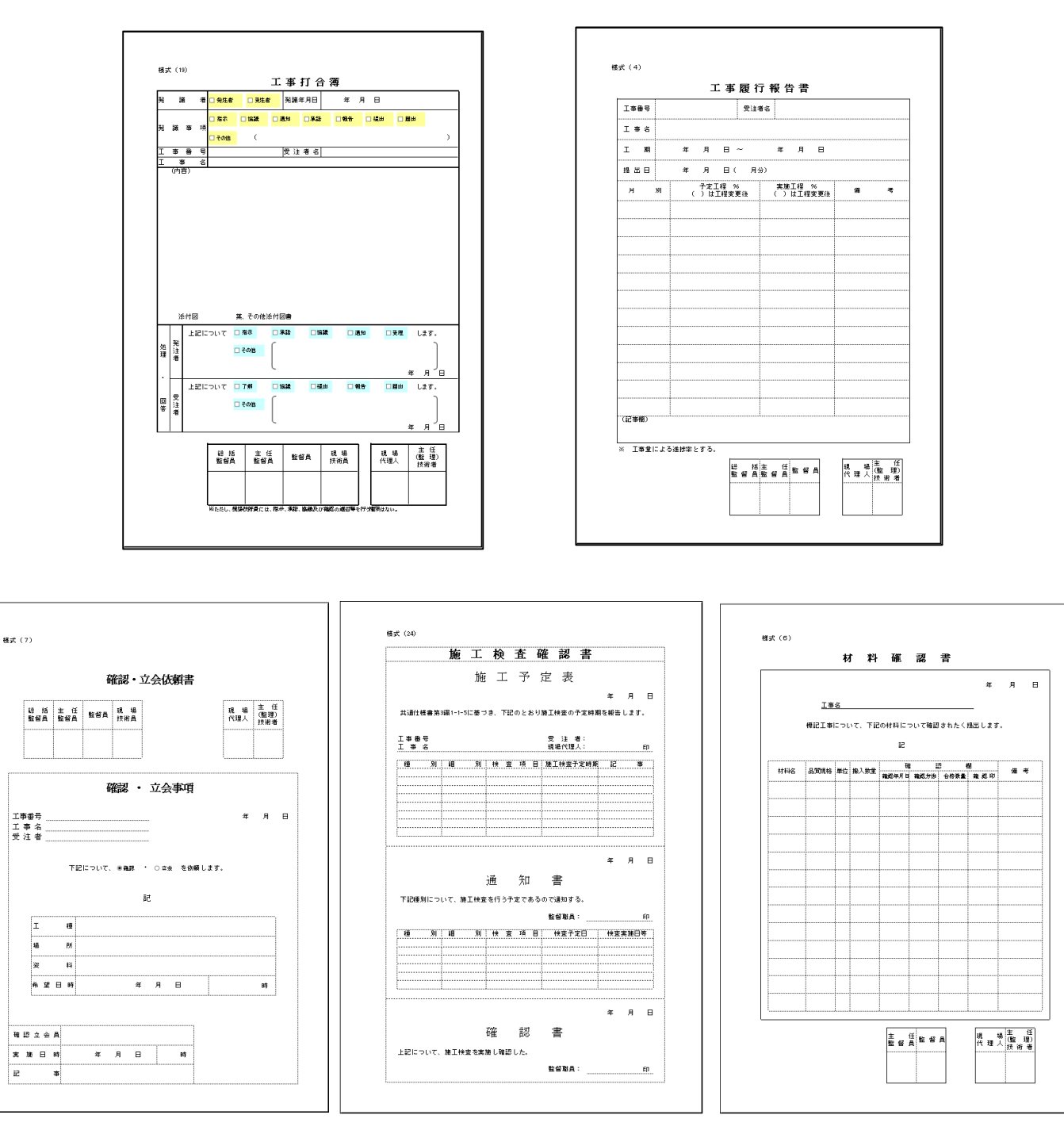

・様式-19 工事打合簿

(指示・協議・通知・承諾・報告・提出・その他)

- ・様式- 6 材料確認書
- ・様式-24 施工検査確認書
- ・様式- 7 確認・立会依頼書
- ・様式- 4 工事履行報告書

青森県共通仕様書様式 5帳票に対応

※建築(営繕)工事は様式-19 工事打合簿 のみ利用

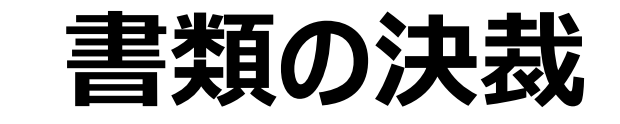

帳票ワークフロー(承認順序) 例

帳票ワークフローは、予め設定されたパターンだけでなく、状況にあわせて追加、変更していただけます。

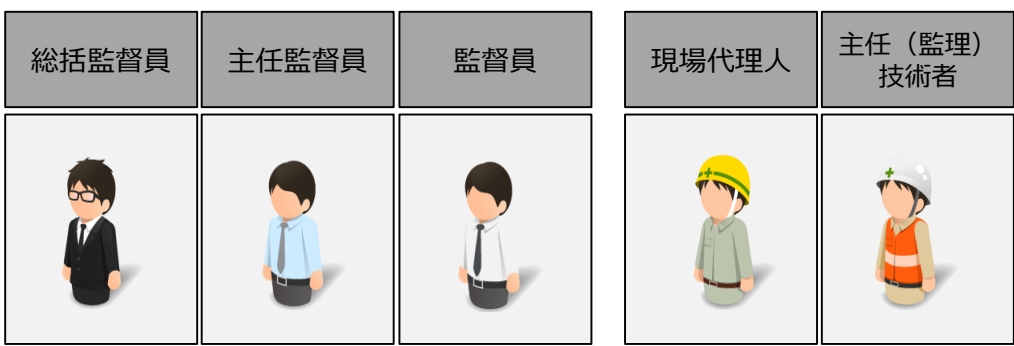

### ◇主任(監理)技術者が発議する場合

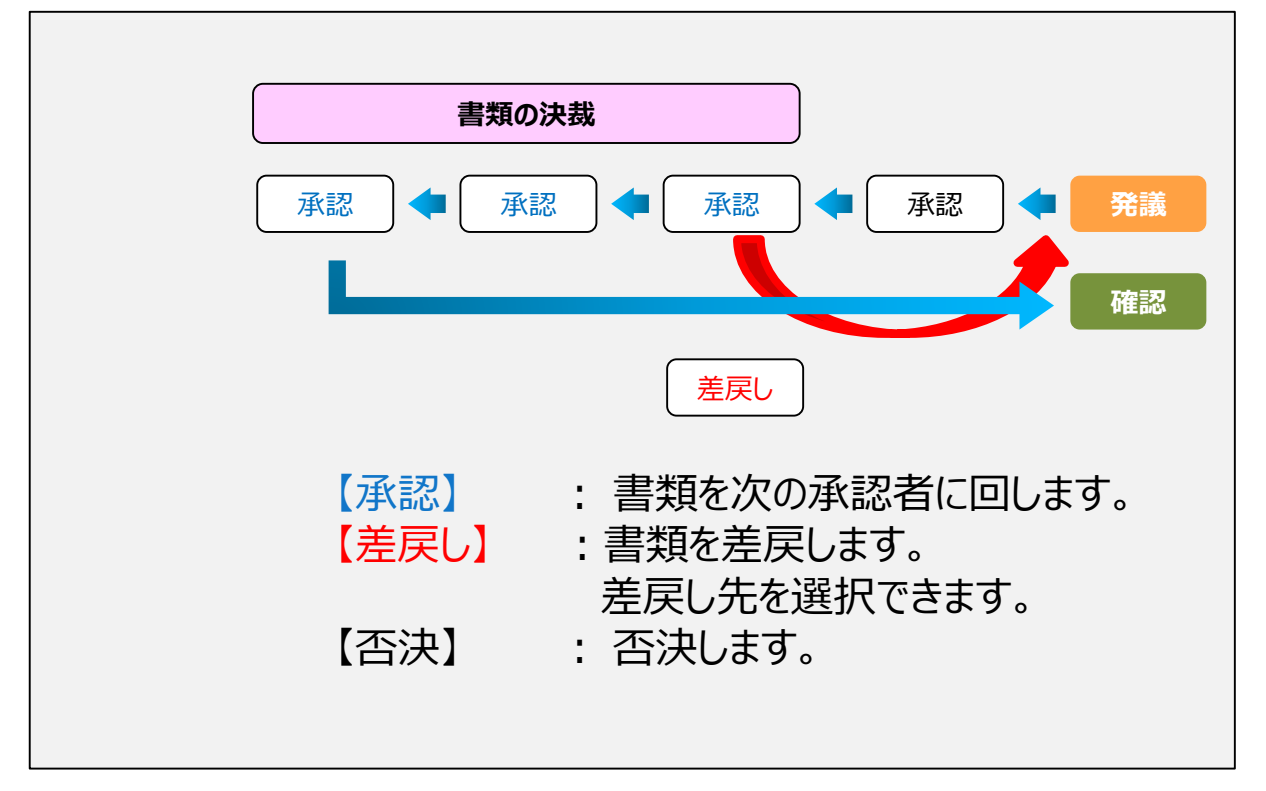

### ◇発注者が発議する場合

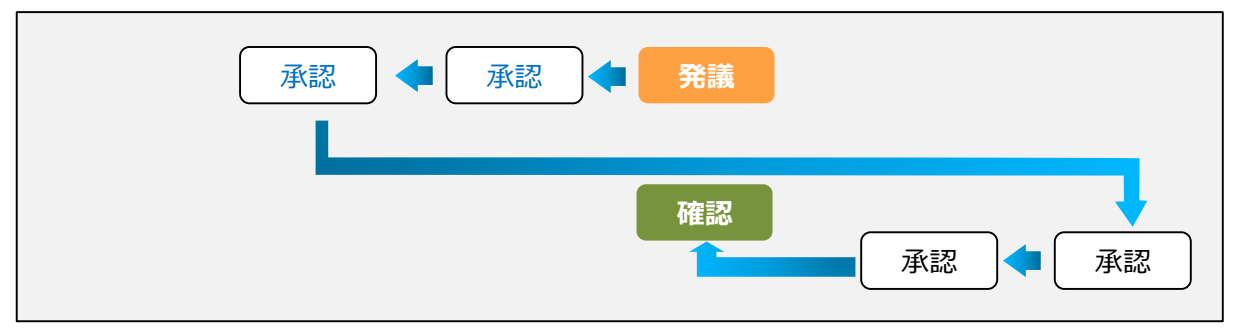

手順① **【ワークフロー】**ボタンをクリックします。

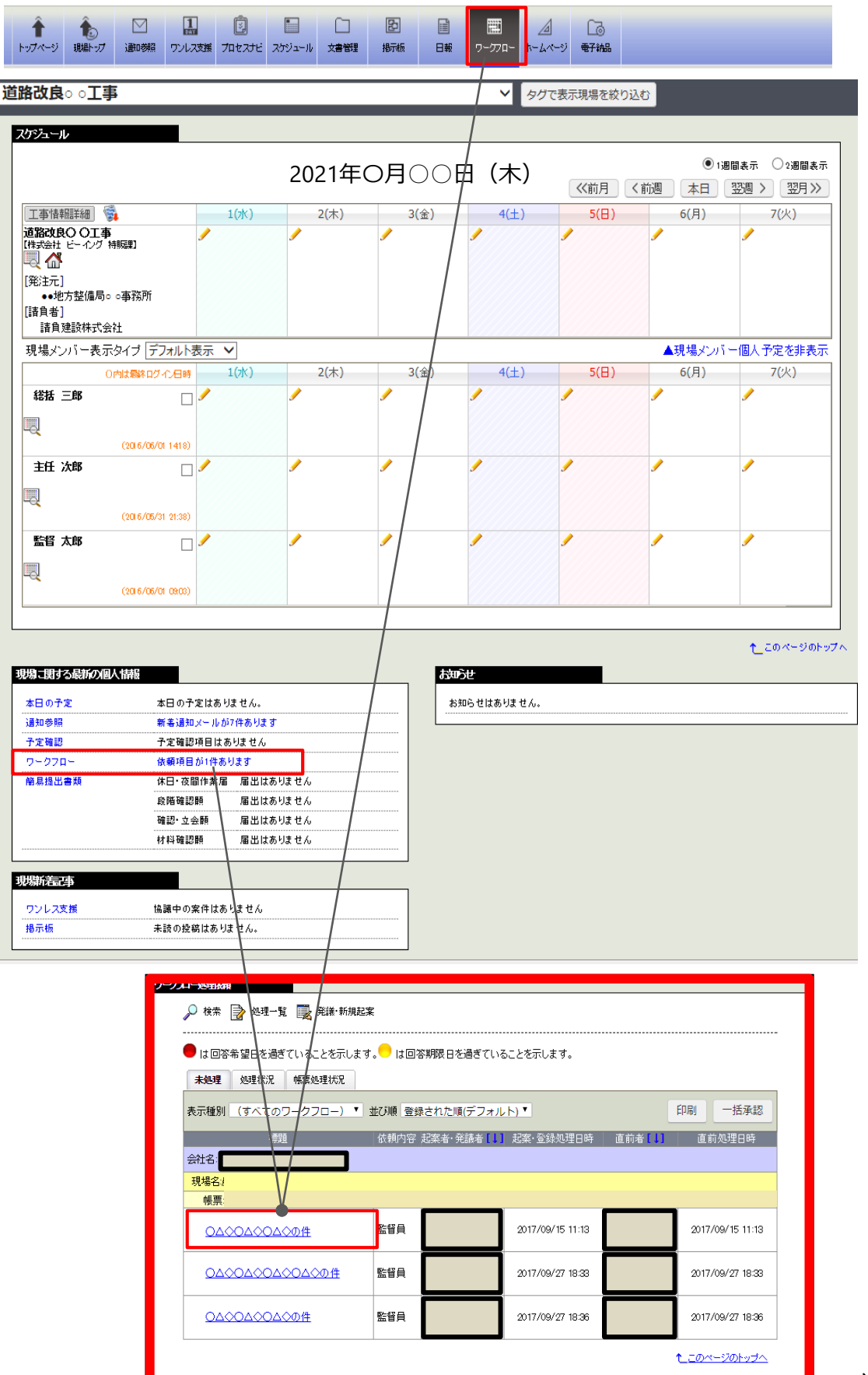

次ページに続く

## 決裁に関する操作 インファイン *BeingCollaboration*

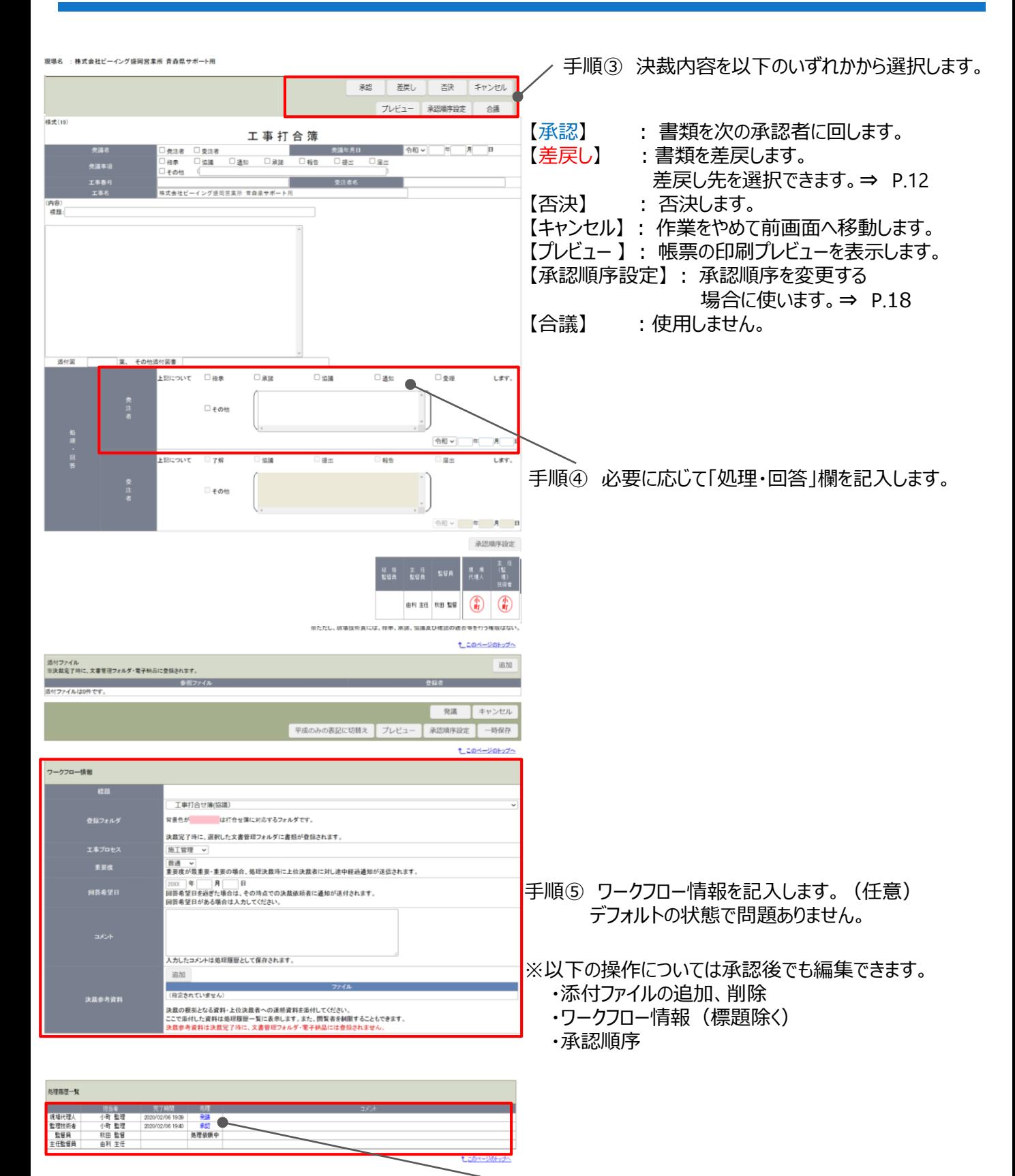

※発議の状況を確認できます。

回ってきた書類に不備などがある場合、決裁者は書類を差戻すこ とができます。

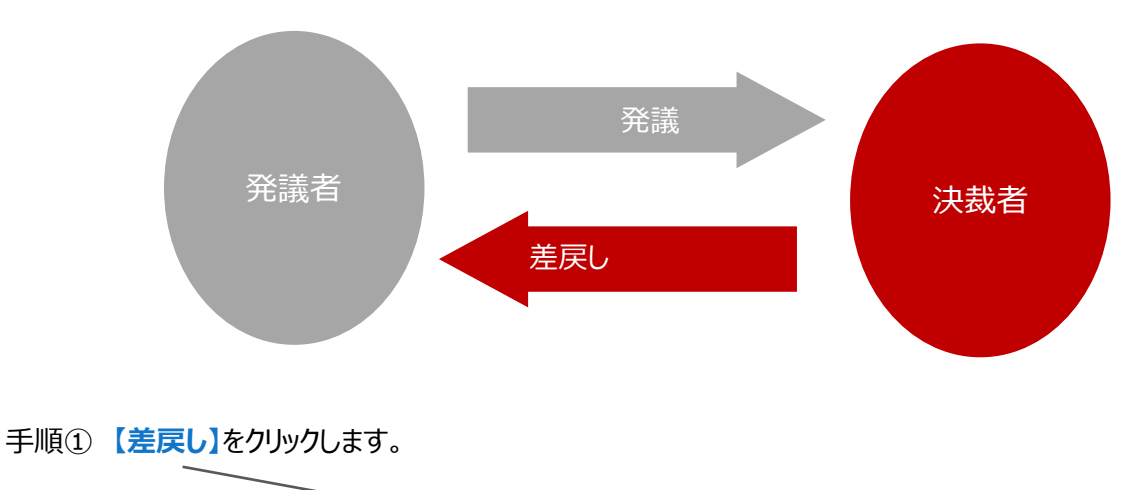

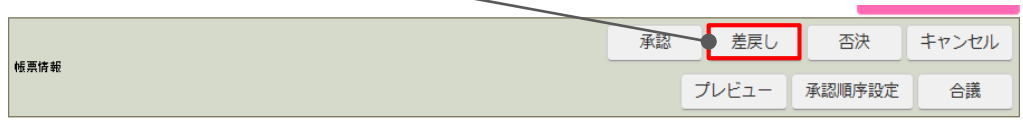

手順② **差戻し先**を確認し、**【実行】**をクリックします。

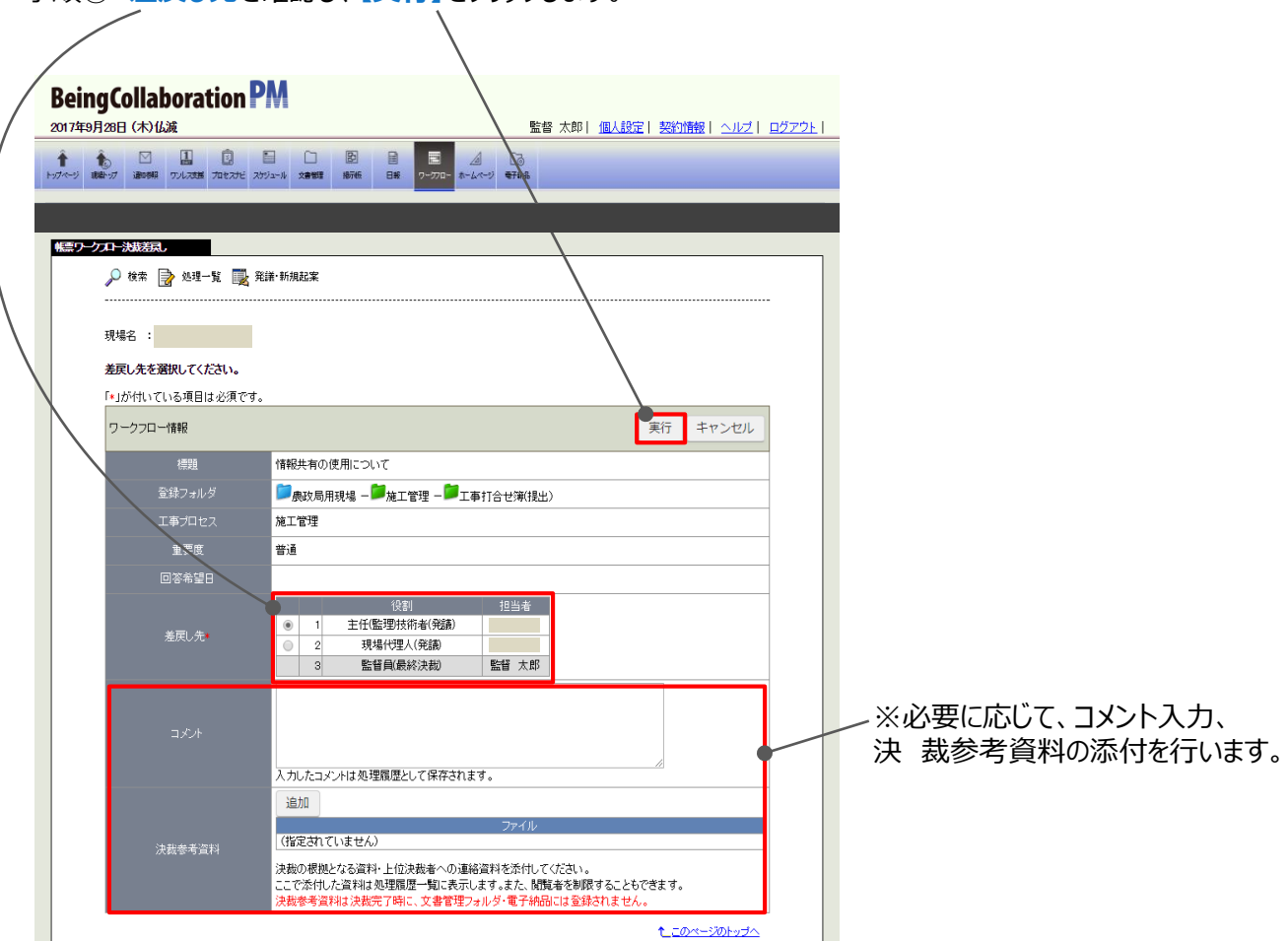

上記操作により、発議者(または選択した差戻し先)に書類が差戻されます。

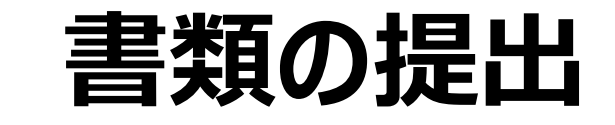

【提出書類】「ワークフロー」クリックし、「発議・新規起案」を選択します。 メニューから発議する帳票をクリックすると、選択した帳票が表示されます。 (以後、打合簿を例にご説明します。)

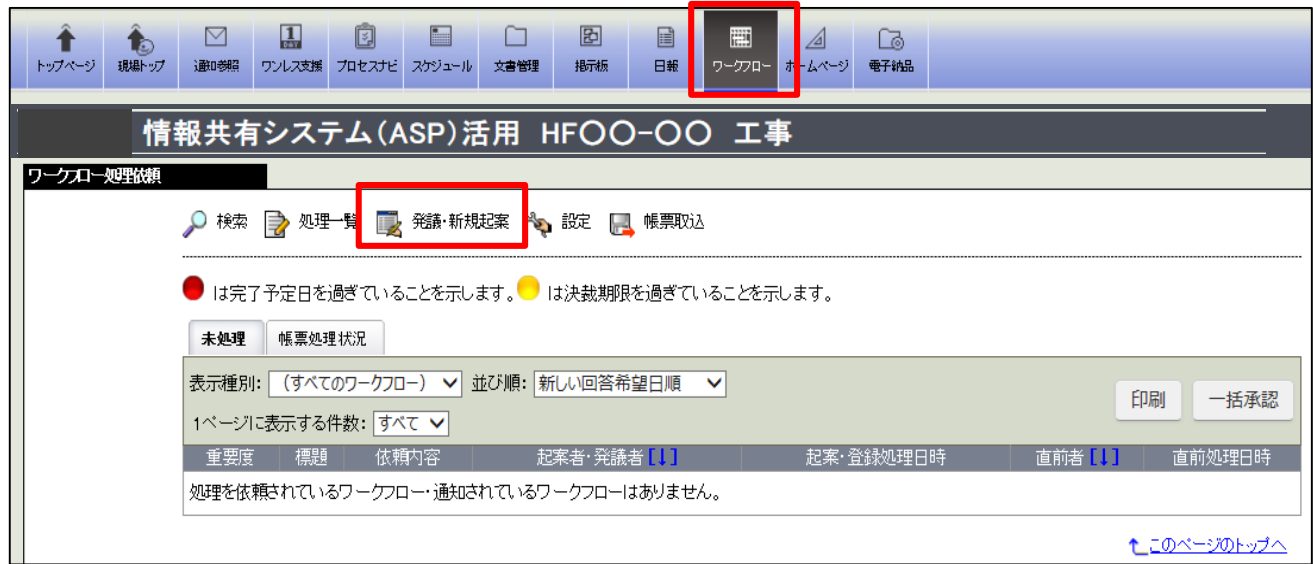

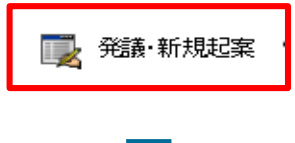

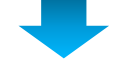

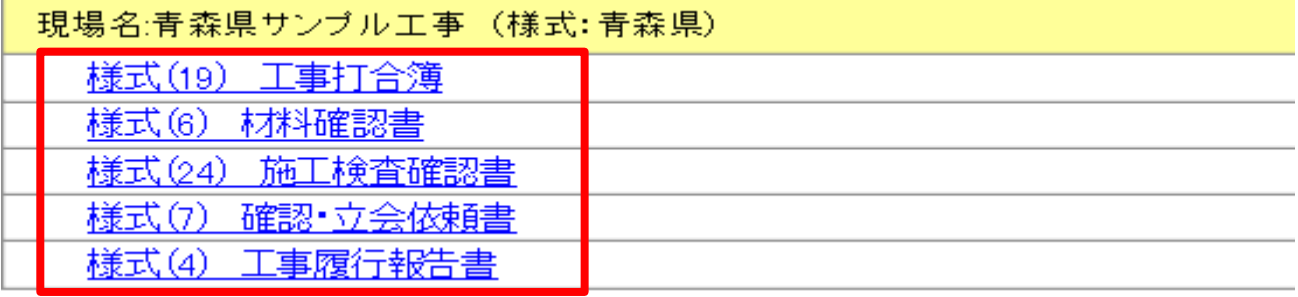

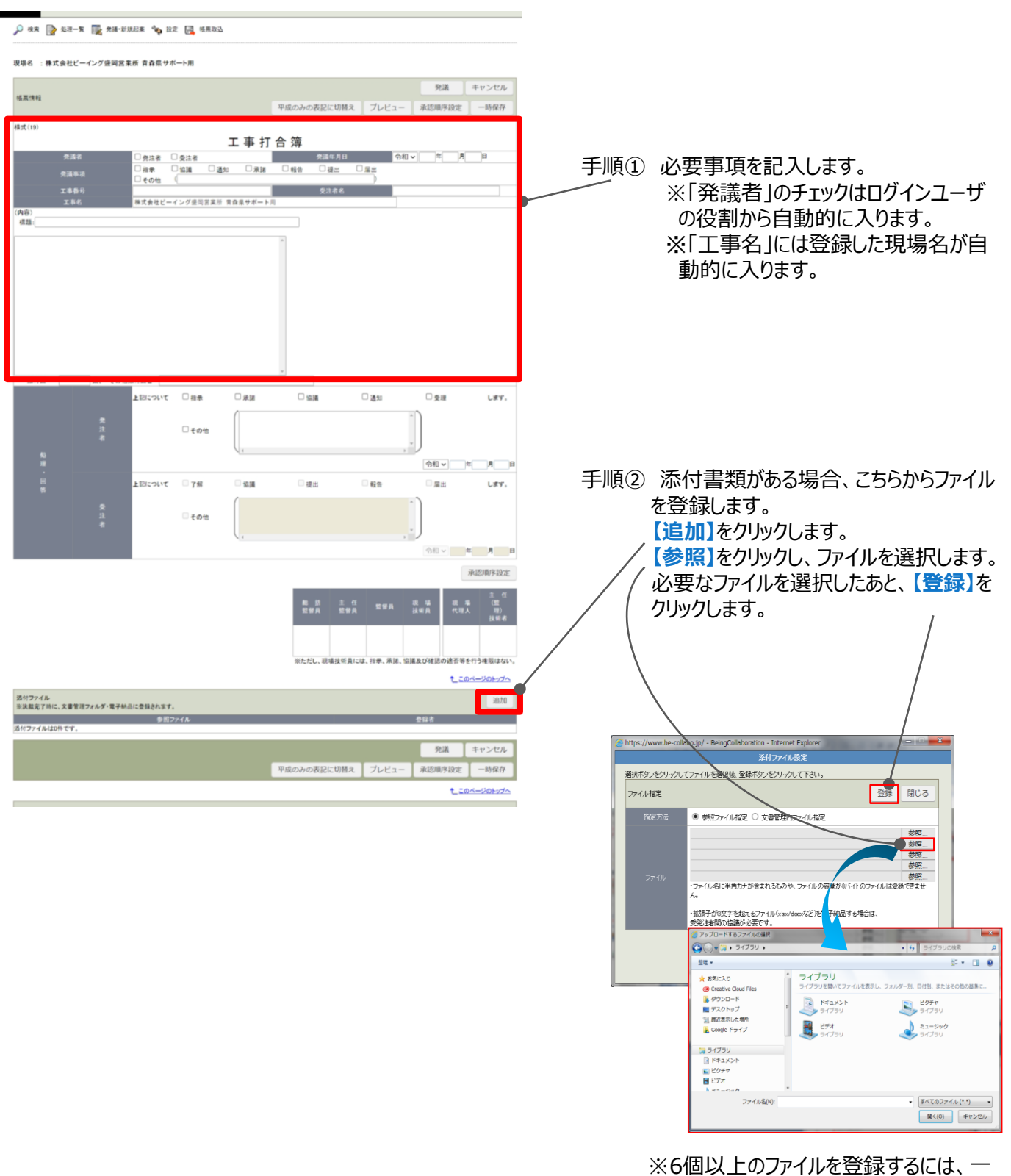

度【登録】したあとで、再度【追加】ボタ ンをクリックします。

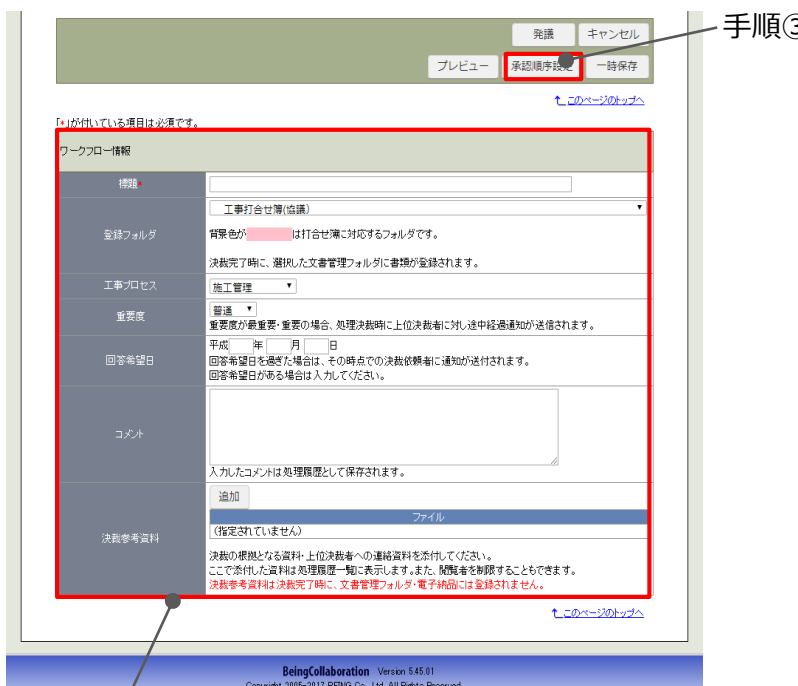

- 3)承認順序を変更、または新規に設定する 場合は、承認順序設定を行います。 ⇒ P.18 P.19
	- ※ご契約時に設定させていただいた承認順 序で発議する場合、設定は不要です。

手順④ ワークフロー情報を入力します。

- ・標題 :表題を入力します。
- ・登録フォルダ :

最終決裁後の書類が格納されるフォルダです。「発議事項」に応じて自動的に割り当てられます。

・工事プロセス:

「発議事項」に応じて自動的に割り当てられます。

・重要度:

帳票の重要度を設定します。基本使用しません。

・回答希望日:

入力した回答希望日を過ぎると、決裁者に通知されます。 基本使用しません。

・コメント:

コメントを入力します。

・決裁参考資料:

帳票を決裁する際に根拠となる資料や上位決裁者への連絡資料を添付できます。

ここで添付したファイルは処理履歴一覧に表示されます。参照設定で特定のメンバーのみが閲覧で きるように制限できます。

※決裁参考資料として添付したファイルは、決裁完了時に文書管理フォルダ・電子納品には登録さ れません。

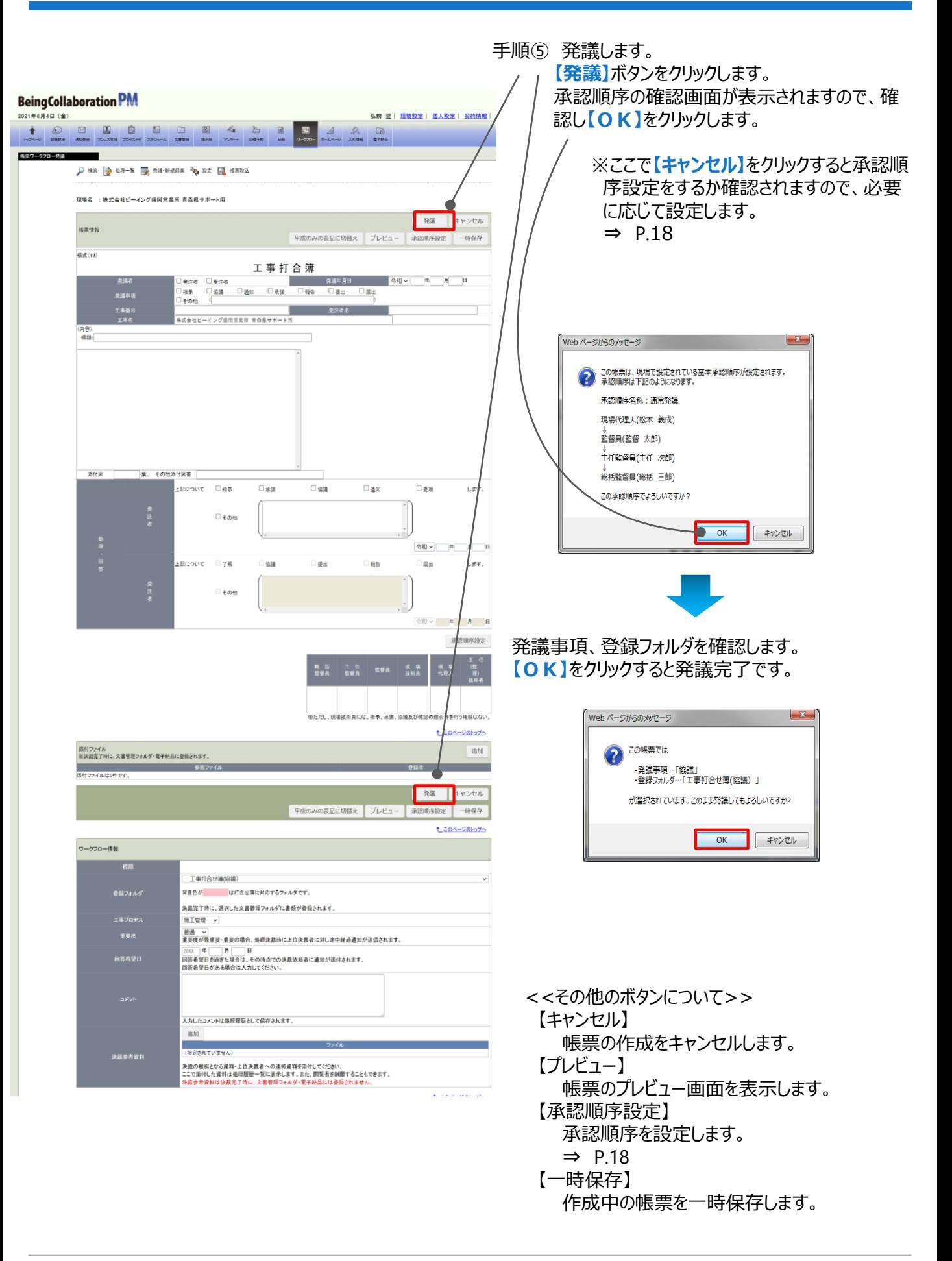

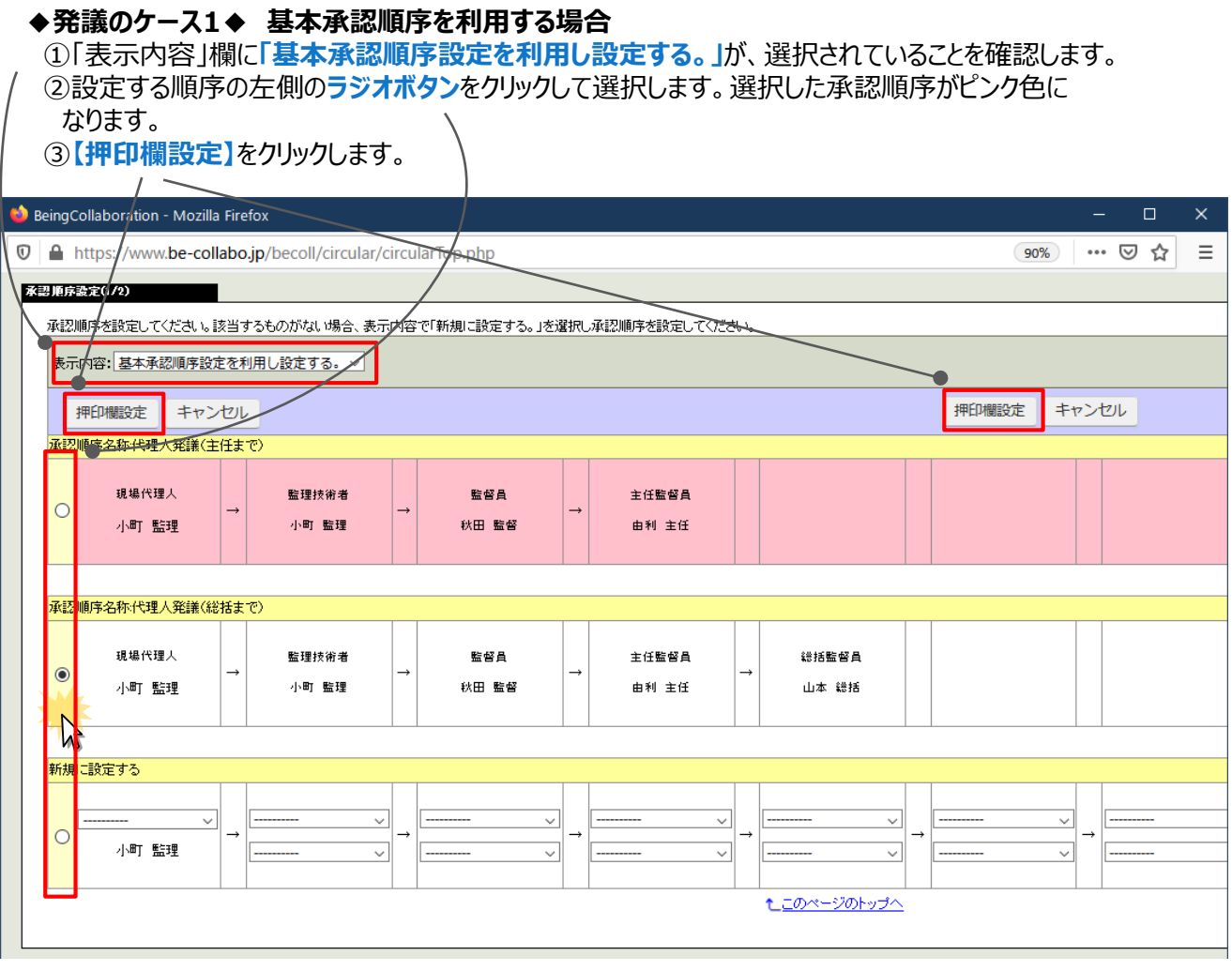

### ④**【設定】**をクリックします。

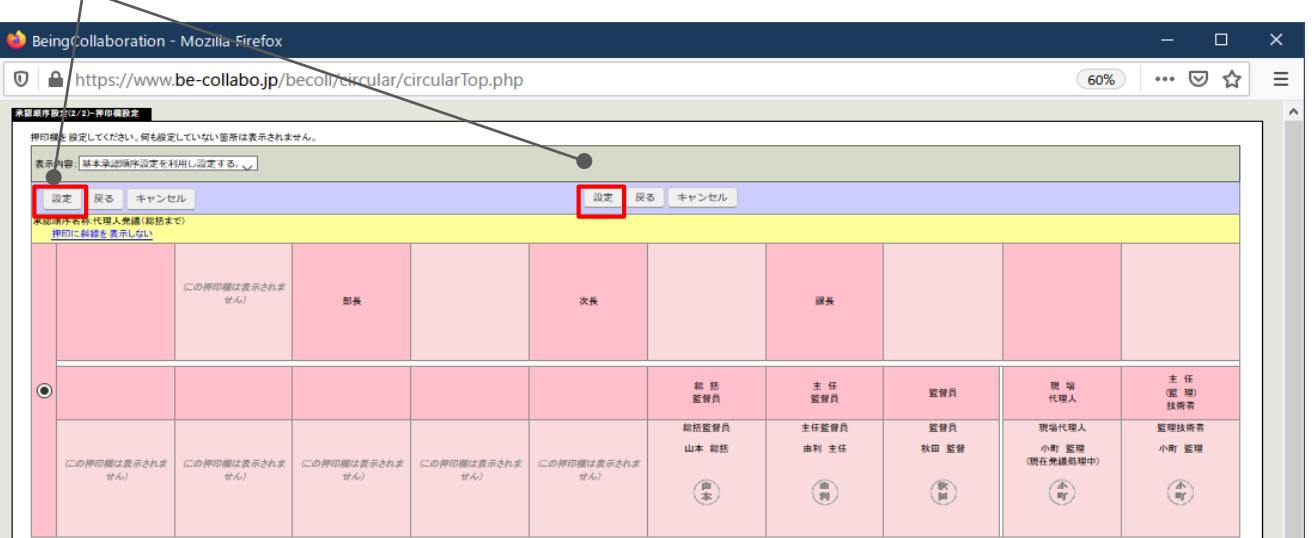

順序が変更されます。

承認順序設定

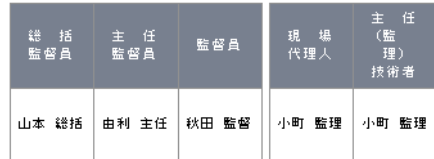

**◆発議のケース2◆ 承認順序を新規に設定する場合**

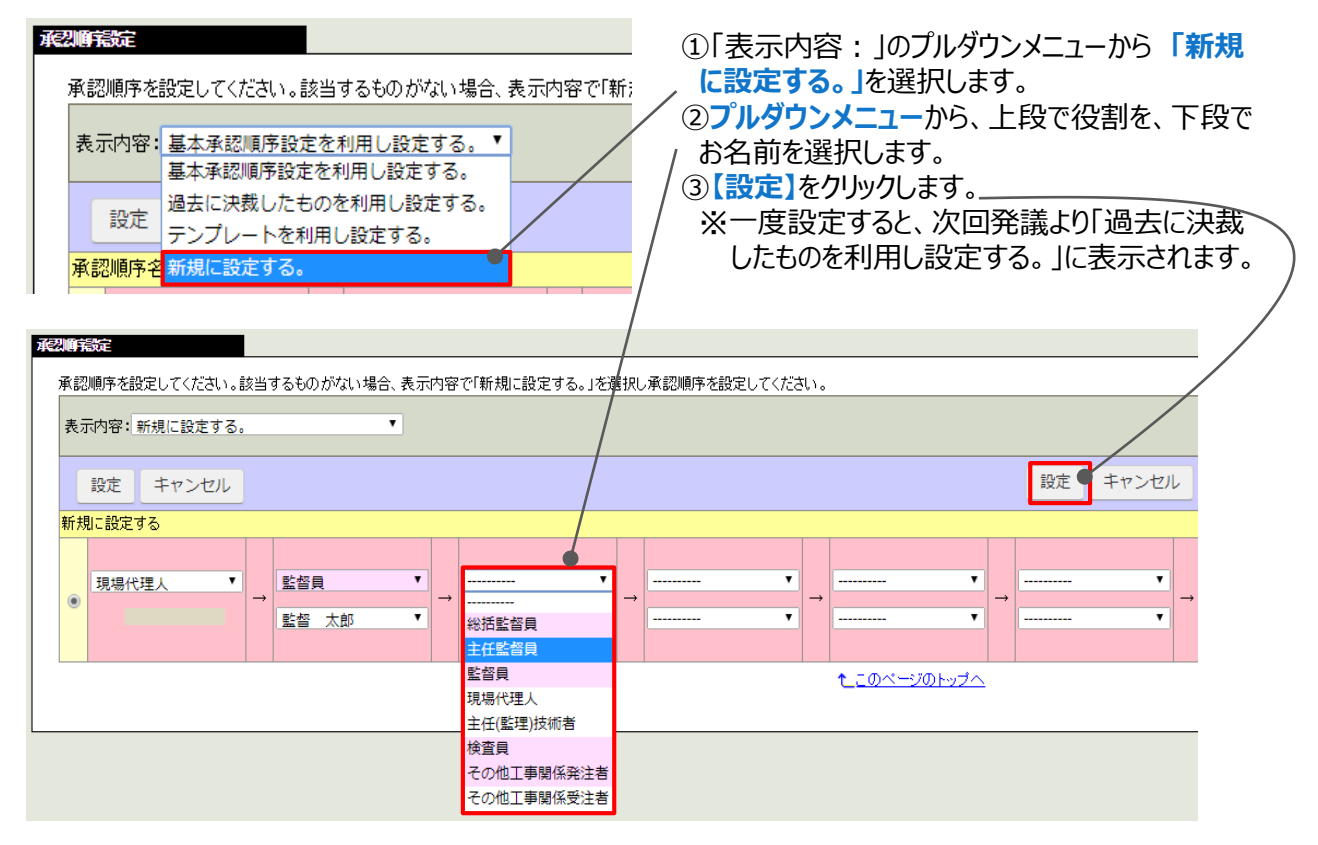

過去に作成した書類を再利用できます。似たような書類を何度も提出するときに便利です。

手順① **【ワークフロー】**の画面をクリックし**、「帳票処理状況」タブ**を選択します。

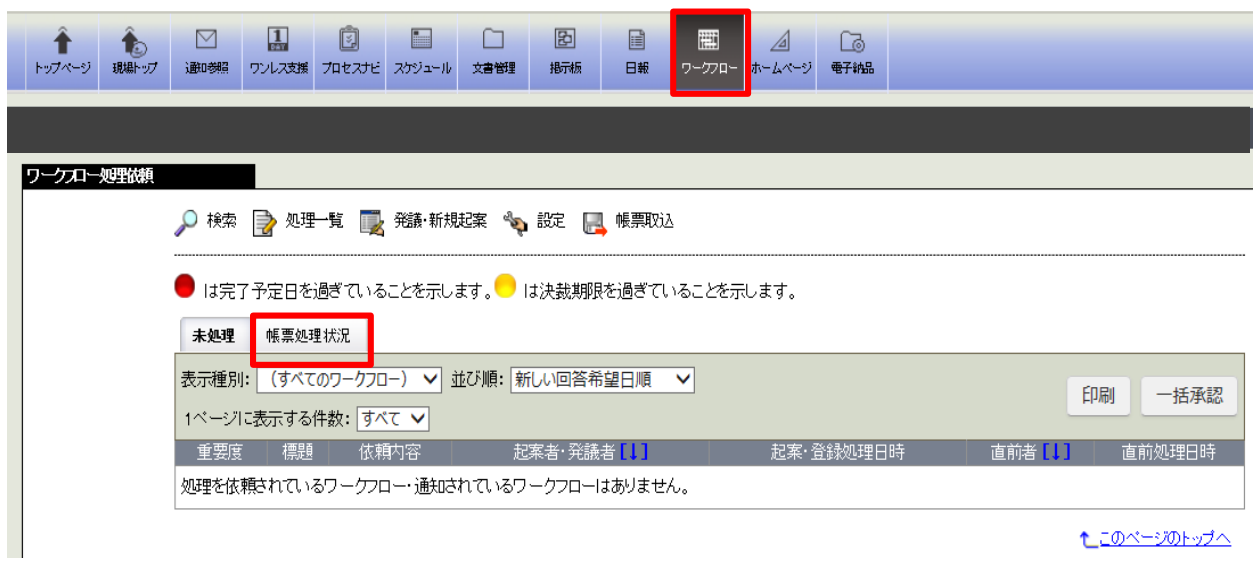

#### 手順② 再利用したい帳票の**標題**をクリックして、帳票を表示します。  $\overline{I}$

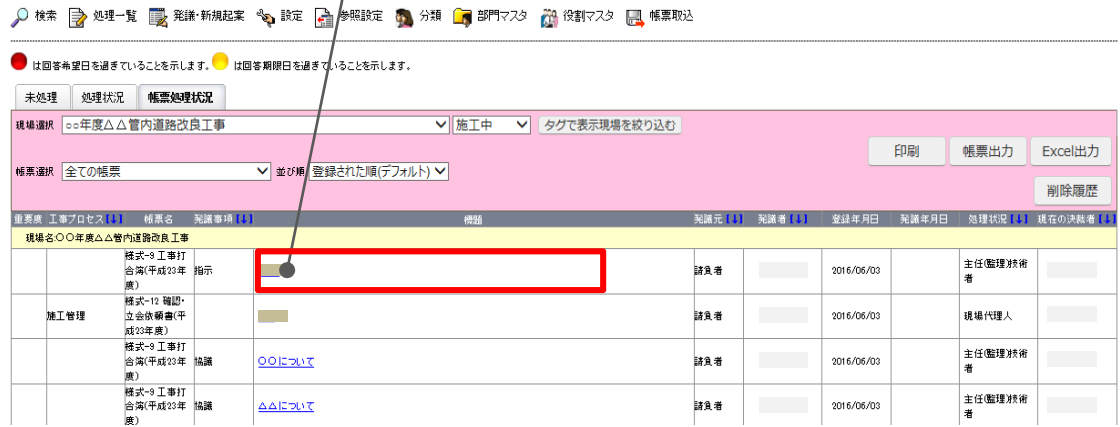

手順③ **【再利用】**ボタンをクリックします。

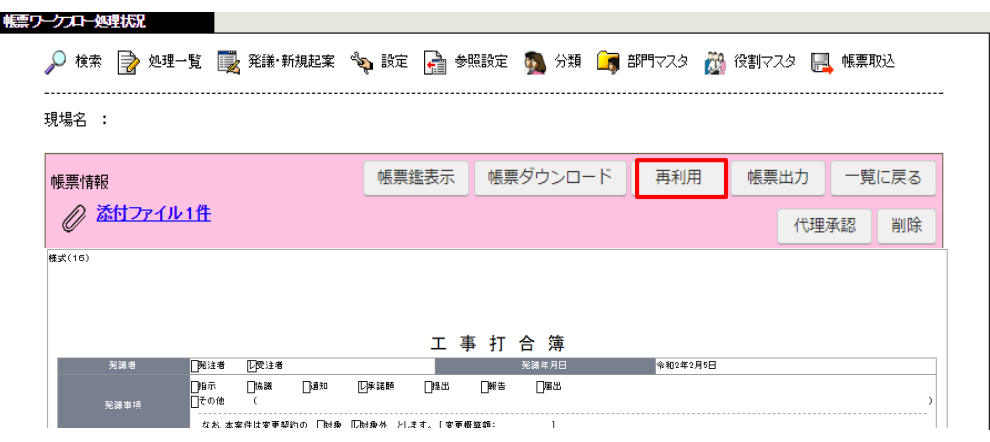

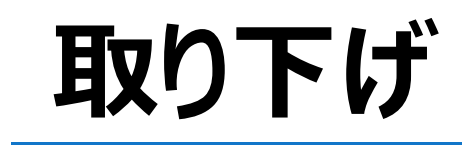

書類を発議したあとでも、取り下げることができます。 ※ただし、次の決裁者が承認済みの場合、取り下げできません。

手順① **【ワークフロー】**の画面をクリックし**、「帳票処理状況」タブ**を選択します。

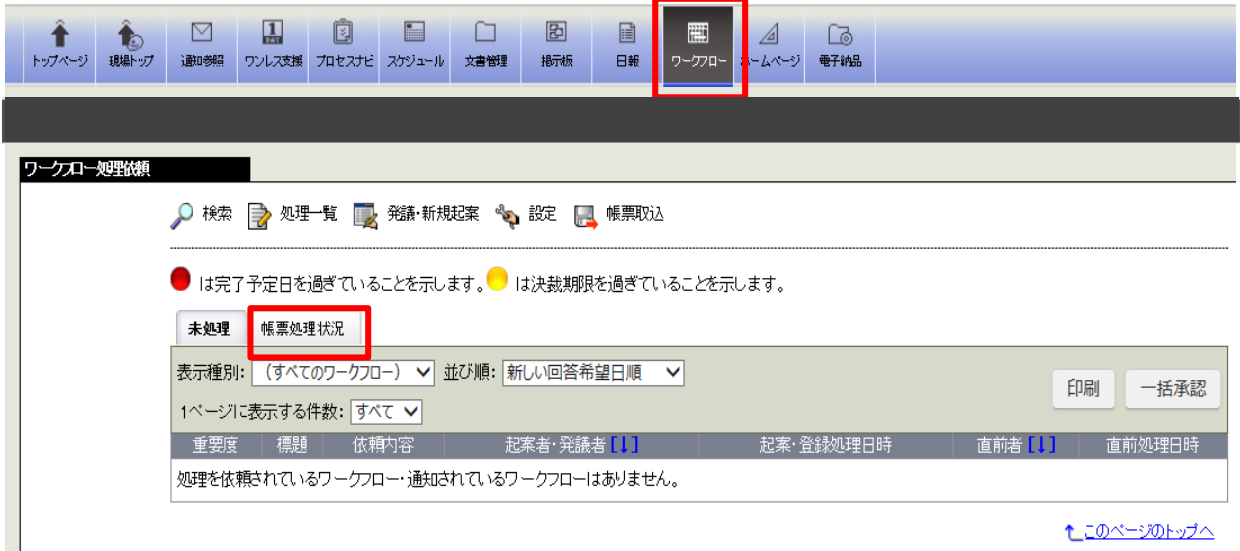

### 手順② 取り下げたい帳票の**標題**をクリックして、帳票を表示します。

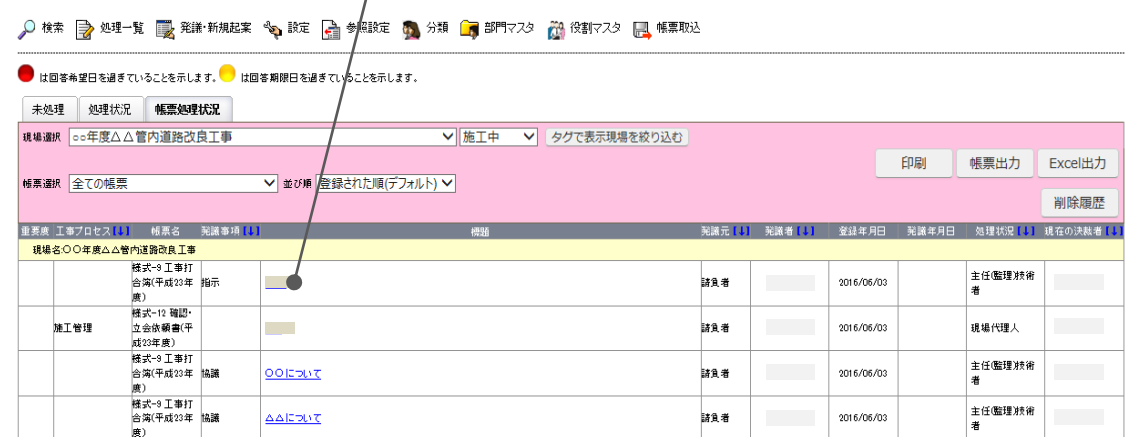

手順③**【取り下げ】**ボタンをクリックします。(※次の決裁者が承認済みの場合、取り下げできません。)

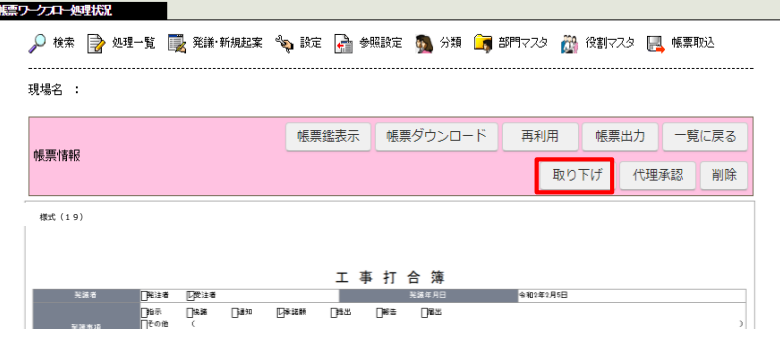

### 手順④ 必要に応じてコメントを入力し、**【実行】**をクリックします

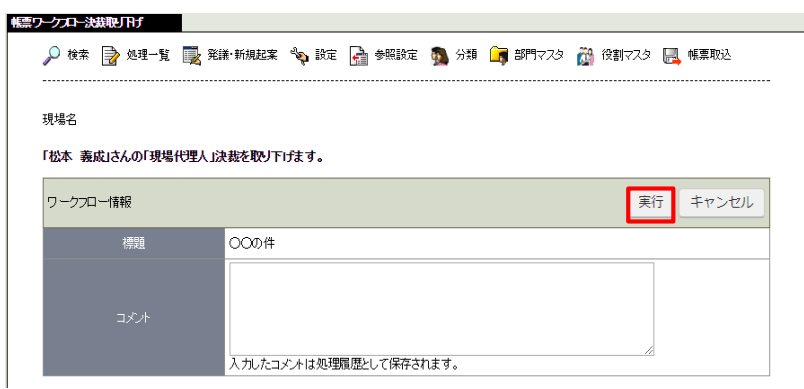

### 手順⑤ 引き続き決裁をする場合は**【OK】**をクリックします。

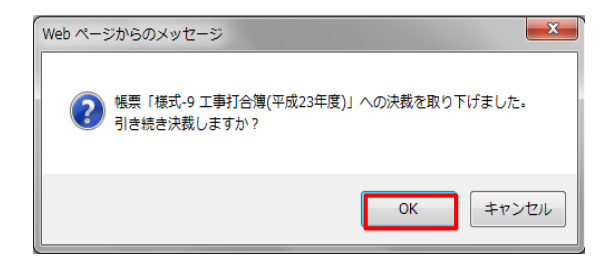

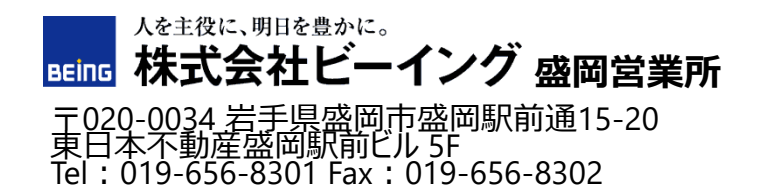